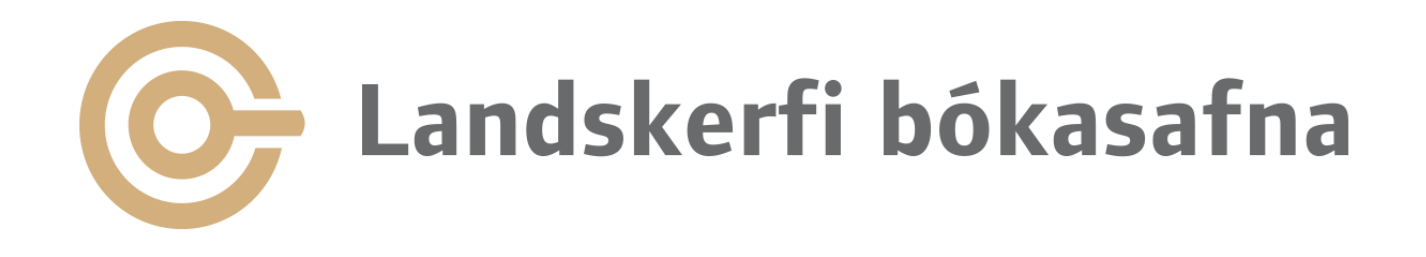

# Örnámskeiðasería 2024

2. Febrúar 2024 Helgi Steindal

#### Hvað lærum við í dag

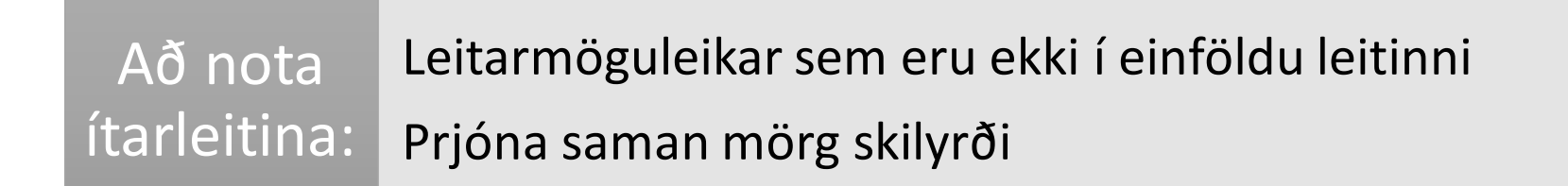

#### Til að nota aftur Til að vista sem Excel skjöl Að vista leitir:

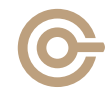

andskerfi bókasafna

**SARPUR** Menningarsögulegt

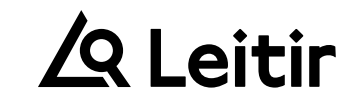

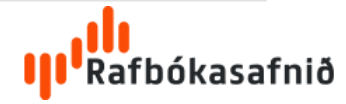

### Mikilvægt að velja rétta leit

Menningarsögulegt

 $\blacksquare$ 

Mengi innihalda bara eitt stak af sömu gerð.

Mengi titla: Hver titill kemur fyrir einu sinni Mengi eintaka: Öll eintök af sama titli koma í mengið

SARPI

Ef vinna þarf með eintökin er mikilvægt að nota **mengi eintaka**

Dæmi: Til að færa eintök úr einni safndeild í aðra þarf mengi **eintaka**

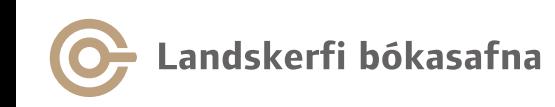

# Leiðbeiningar

[Leit í Gegni og stillingar](https://landskerfibokasafna.freshdesk.com/a/solutions/articles/103000184942?lang=is&portalId=103000086387)

[Leiðbeiningar](https://knowledge.exlibrisgroup.com/Alma/Product_Documentation/010Alma_Online_Help_(English)/010Getting_Started/050Alma_User_Interface_%E2%80%93_General_Information/Searching_in_Alma) á ensku frá Ex Libris

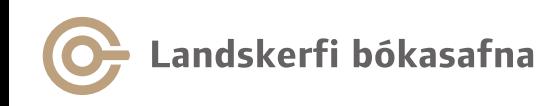

**SARPUR** Menningarsögulegt<br>gagnasafn

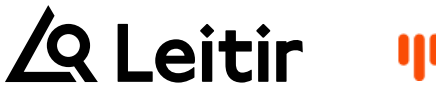

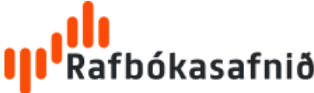

#### Hægt að prjóna saman mörg skilyrði

#### Viljum bækur á tilteknu safni sem eru ekki í útláni:

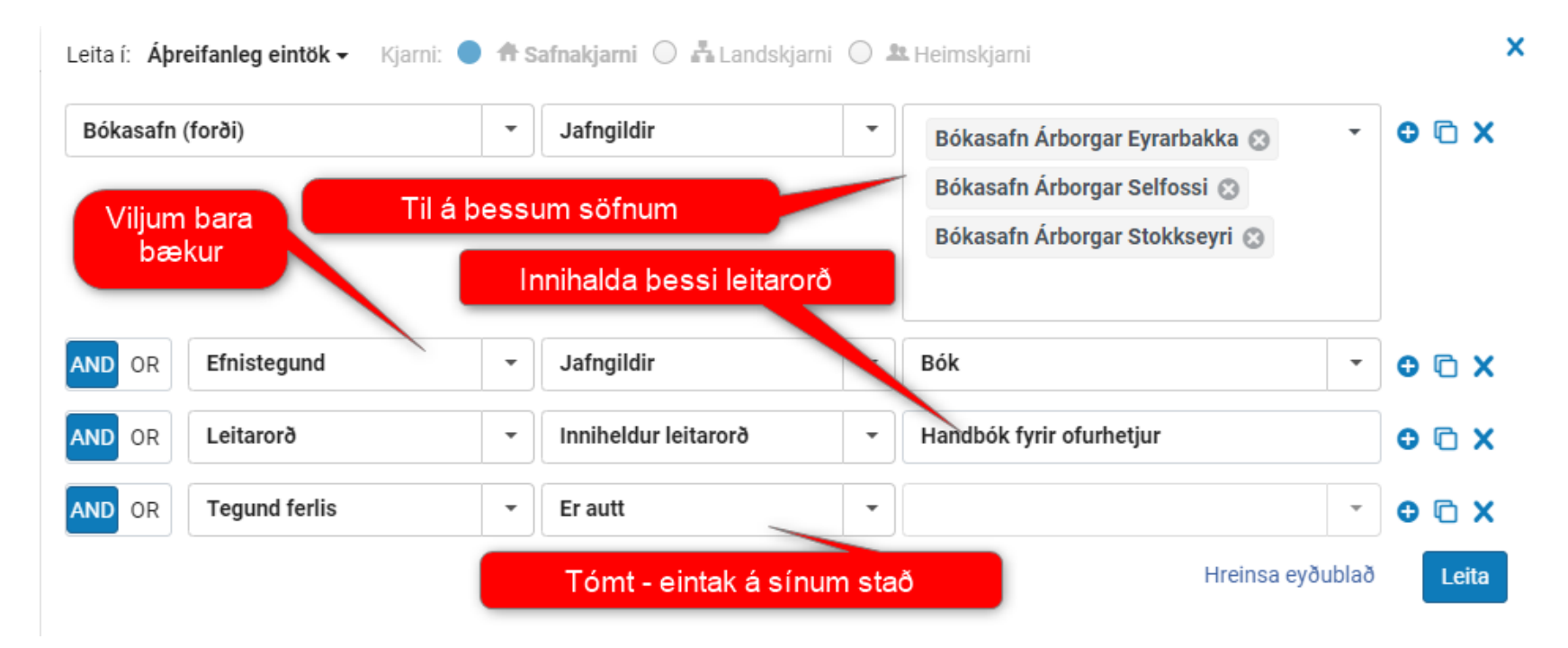

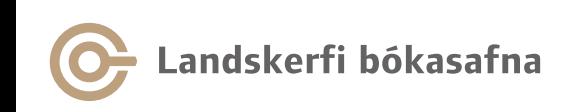

Menningarsögulegt

SARPU

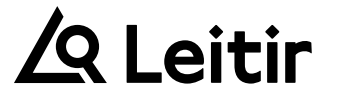

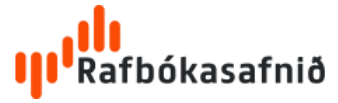

### Flytja gögn út í Excel

#### • Leitarniðurstöður er hægt að vista sem Excel skjal

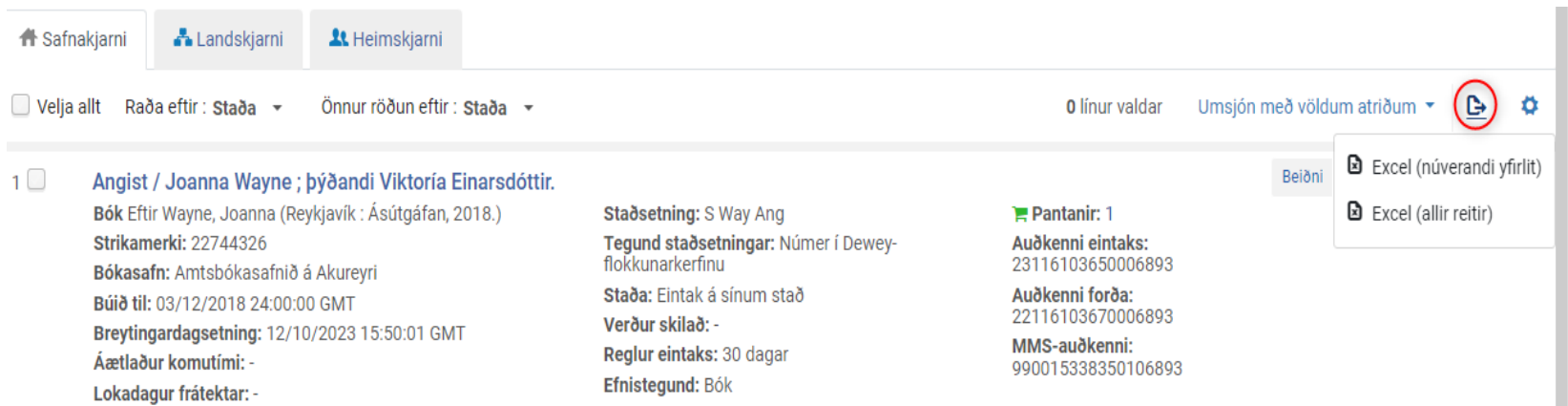

# Vista leit

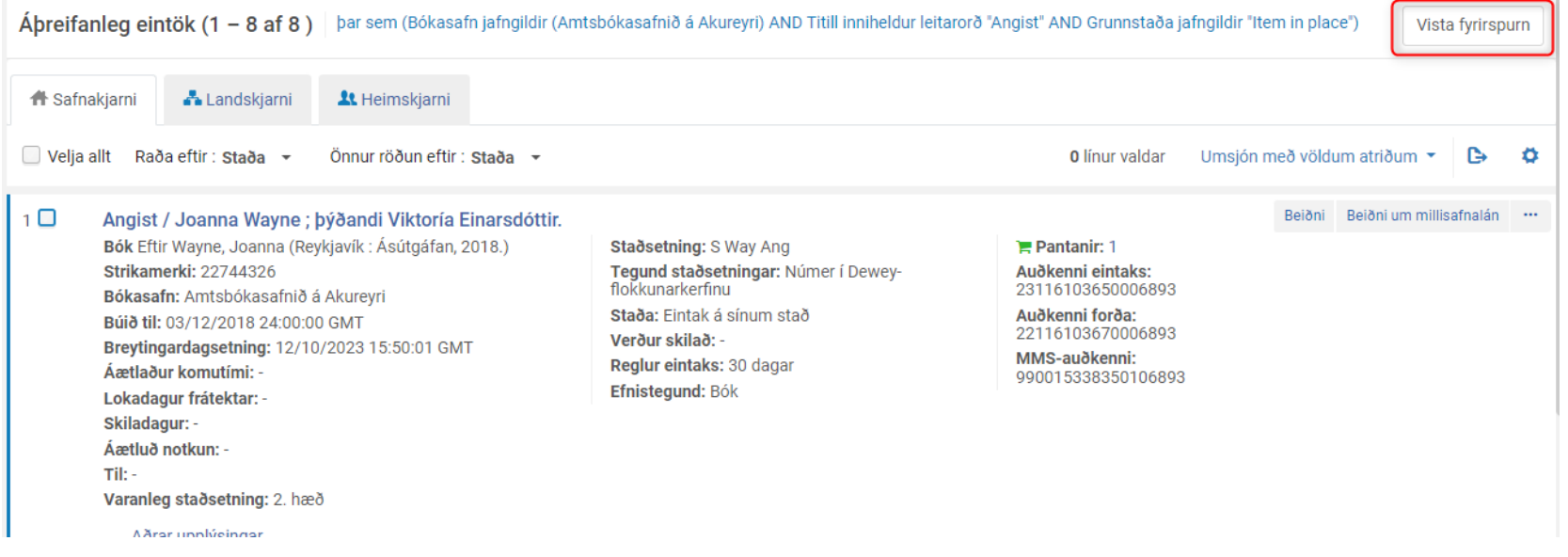

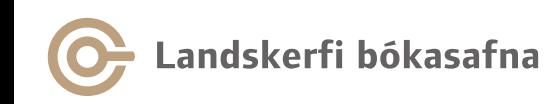

**SARPUR** Menningarsögulegt

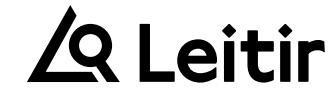

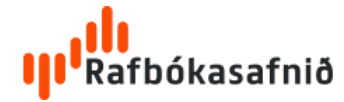

#### Leitin vistuð

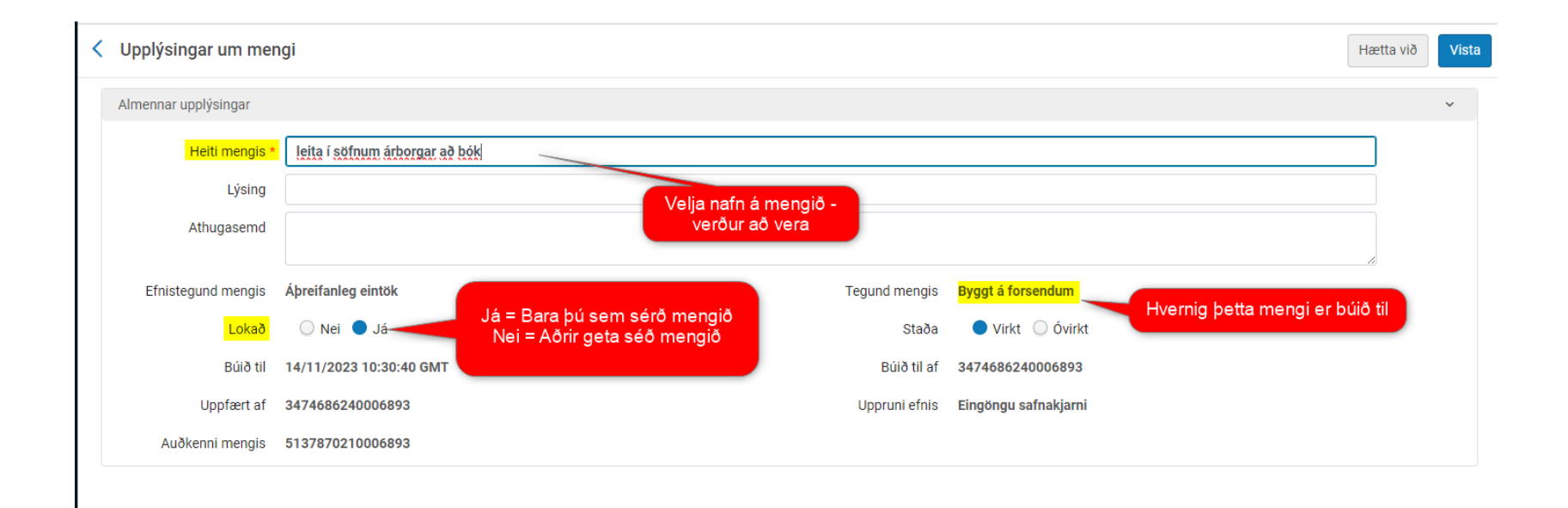

#### Vistuð leit opnuð

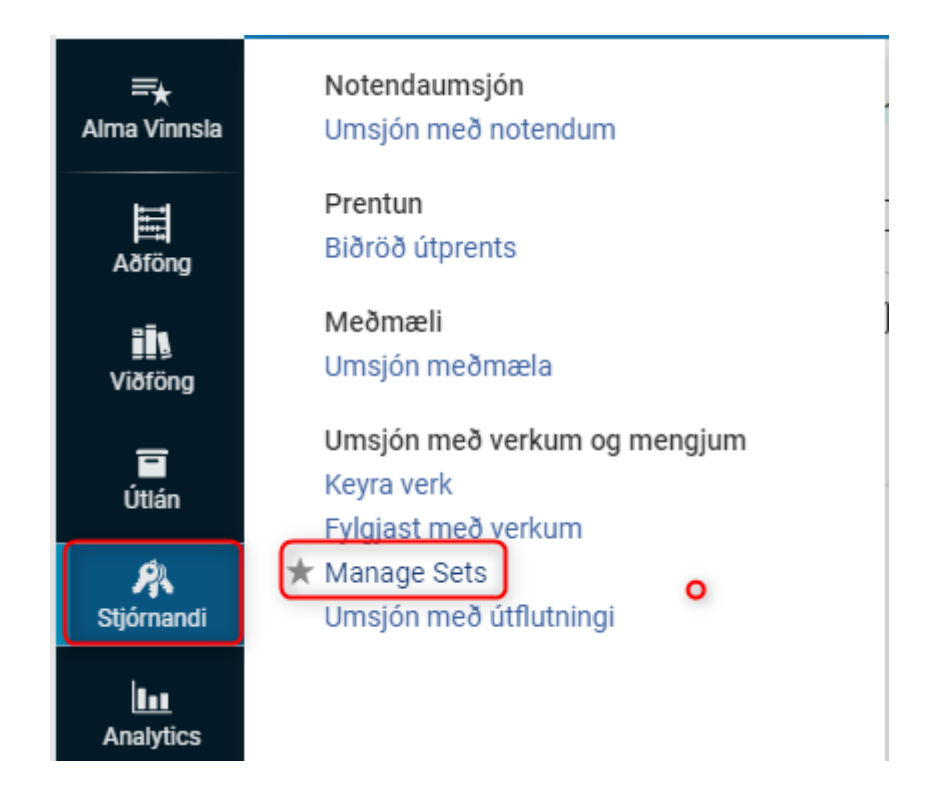

### Mengin mín

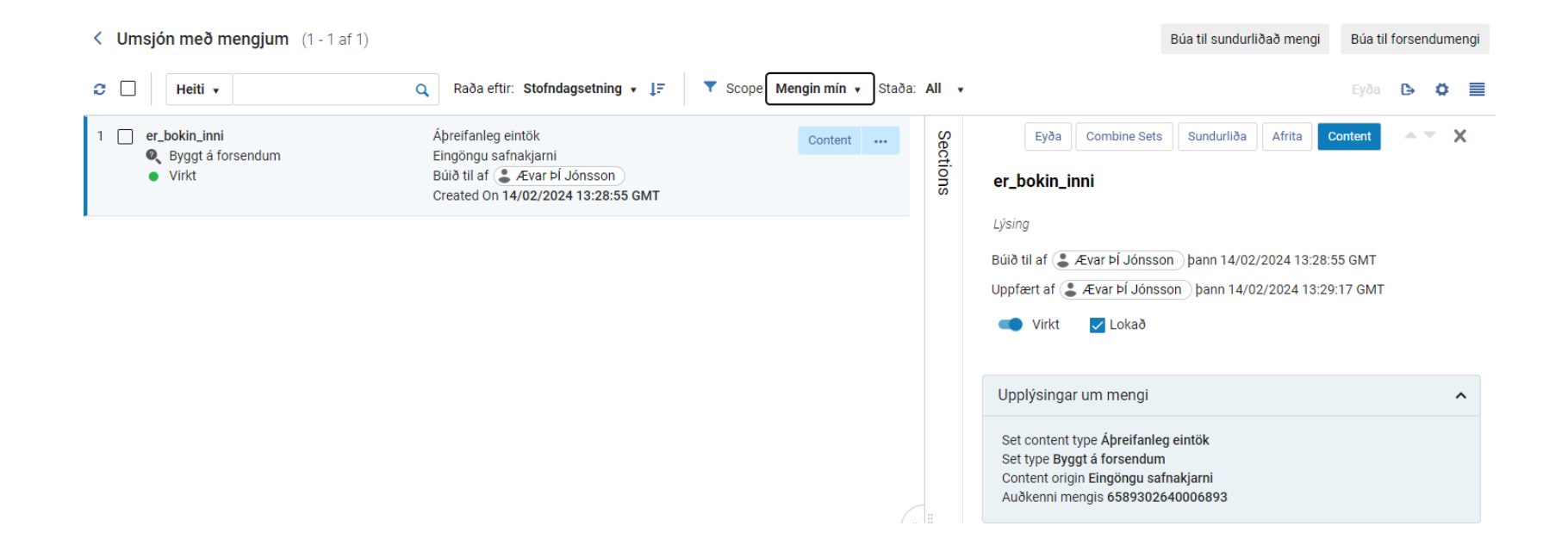

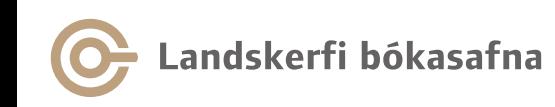

**SARPUR** Menningarsögulegt

Q Leitir

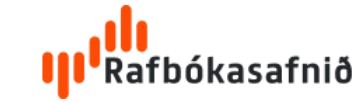

### Scope: Allt

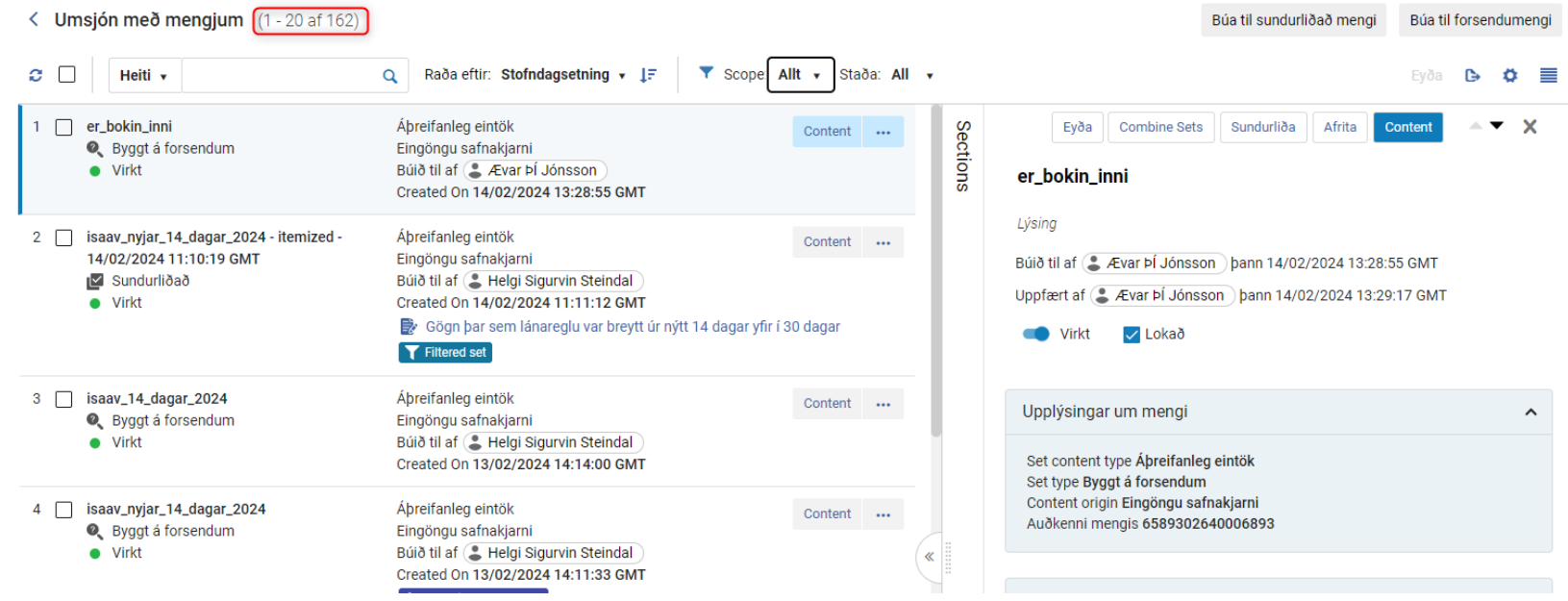

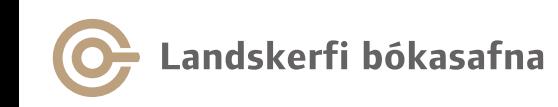

Menningarsögulegt<br>gagnasafn **SARPUR** 

Q Leitir

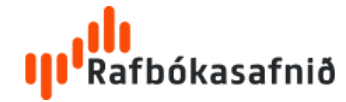